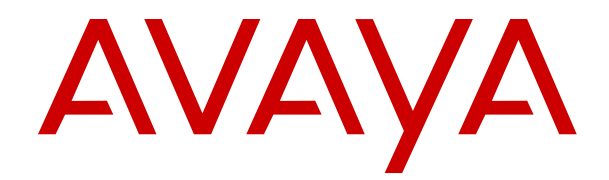

# **Containerized IP Office Using Embedded Call Reporter**

Release 11.0.5.0 Issue 4 May 2019

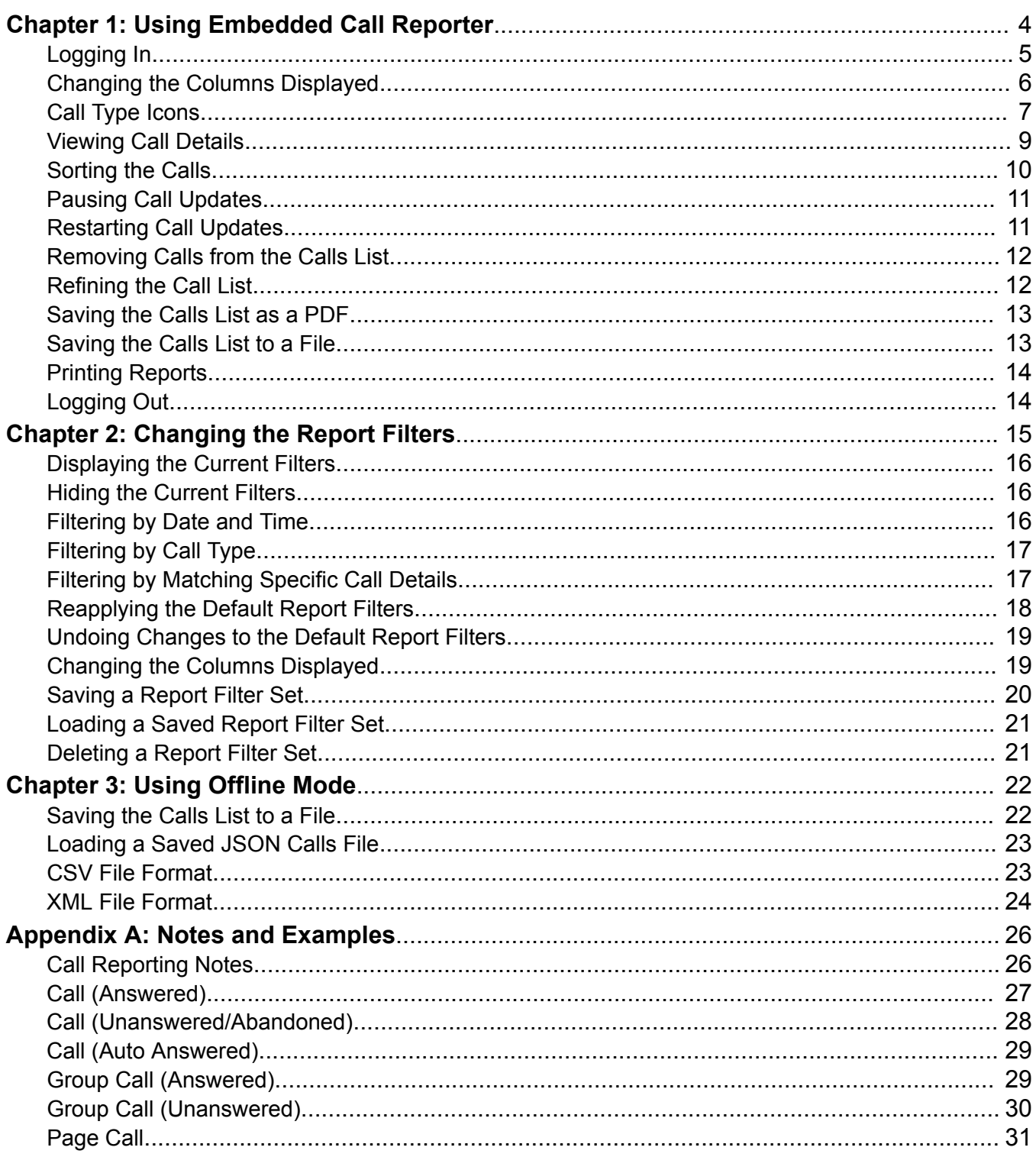

### **Contents**

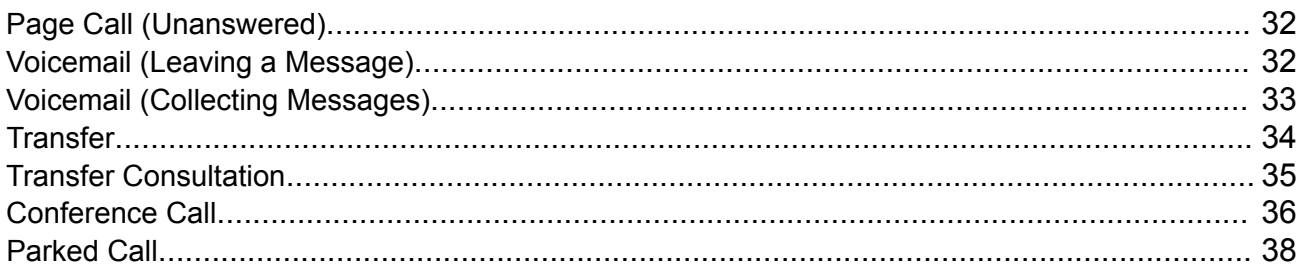

# <span id="page-3-0"></span>**Chapter 1: Using Embedded Call Reporter**

Embedded Call Reporter is a call reporting application. It can be used by the customer administrator to display the system's call logs and apply various filters to display particular calls.

The system retains call logs for up to 56 days (the current week plus 7 previous weeks) or up to 10,000 calls maximum.

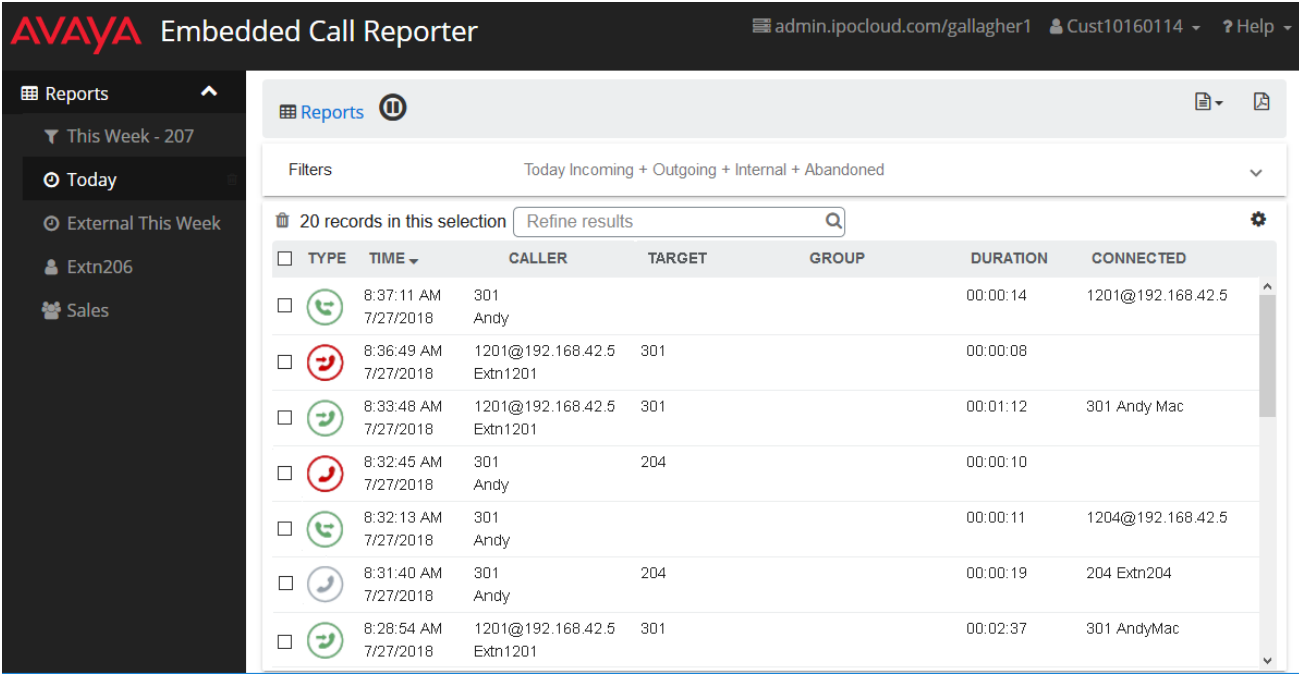

When you login, the application shows you the current week's incoming and outgoing external calls, including unanswered (abandoned) calls. You can then begin sorting and searching the calls list.

#### **Related links**

[Logging In](#page-4-0) on page 5 [Changing the Columns Displayed](#page-5-0) on page 6 [Call Type Icons](#page-6-0) on page 7 [Viewing Call Details](#page-8-0) on page 9 [Sorting the Calls](#page-9-0) on page 10 [Pausing Call Updates](#page-10-0) on page 11 [Restarting Call Updates](#page-10-0) on page 11 [Removing Calls from the Calls List](#page-11-0) on page 12 <span id="page-4-0"></span>[Refining the Call List](#page-11-0) on page 12 [Saving the Calls List as a PDF](#page-12-0) on page 13 [Saving the Calls List to a File](#page-12-0) on page 13 **[Printing Reports](#page-13-0) on page 14** [Logging Out](#page-13-0) on page 14

# **Logging In**

#### **About this task**

Embedded Call Reporteris supported through web browser access. You can login using the same account details as used for customer administration of the system.

Your reseller administrator can enable additional accounts. However, a maximum of 5 logged in users is supported.

#### **Procedure**

- 1. In your browser, if you have a saved bookmark, click on that bookmark. Otherwise:
	- a. Enter the address you have been given for customer administration of the system. The address is based on the  $\langle$ name $\rangle$  of your system. It will be something like, for example, https://admin.example.com/<name>
	- b. Use the **Select Language** drop-down to select the language that you require.
	- c. Click on the **Application** drop-down and select **Embedded Call Reporter**.
- 2. When the Embedded Call Reporter login form is displayed:

<span id="page-5-0"></span>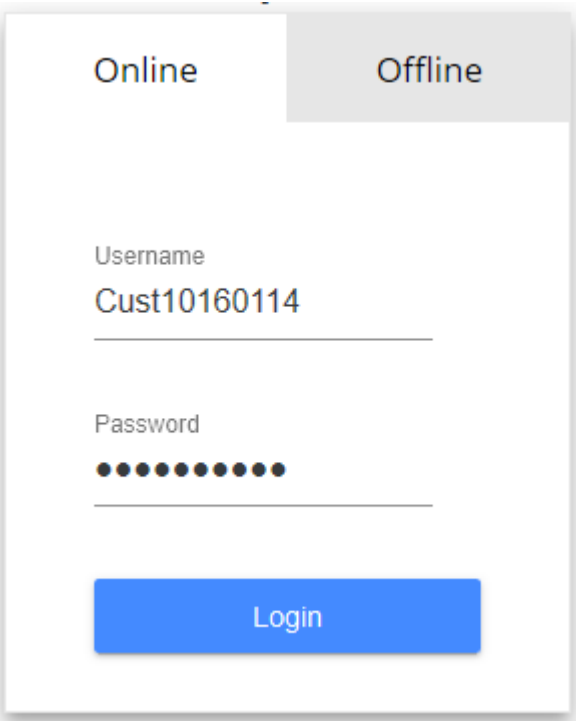

- If you haven't already done so, bookmark the location.
- To access your system's current call logs, select **Online**.
- To use the reported menus to load a previously saved file of call detail, select **Offline**. See [Using Offline Mode](#page-21-0) on page 22.
- 3. Enter your customer administrator user name and password.
- 4. Click **Login**.
	- If this is the first time the user account has been used, you may be prompted to change the password, after which you will need to login again.
	- The system's current call logs are displayed with the default filters applied.
	- Note that if you are inactive for 15 minutes, you will be automatically logged out.

[Using Embedded Call Reporter](#page-3-0) on page 4

## **Changing the Columns Displayed**

#### **About this task**

You can select which columns are shown in the calls list. When you save a set of report filters, the current column selections are included, see [Saving a Report Filter Set](#page-19-0) on page 20.

<span id="page-6-0"></span>When you reload the filters set, the column selections are reapplied, see [Loading a Saved Report](#page-20-0) [Filter Set](#page-20-0) on page 21.

The column options are:

- **Type**: These icons indicate the type of call. Hovering the cursor over the icon displays additional information such as whether the call was internal. See Call Type Icons on page 7.
- **Time**: The start date and time of the call. The call log for a new call is only created when the call ends. That is, when all parties disconnect from the call, not just the original caller.
- **Caller**: The caller's number and, if known, name. User names use the names set in the system configuration, not the full names used for display on phones and in directories.
- **DID**: Direct Inward Dialing. For incoming external calls, the number dialed by the caller.
- **Group**: If the call is targeted to a hunt group, the name of the group.
- **Target**: The original target for internal and incoming external calls.
- **Duration**: The total duration of the call. This includes all stages such as ringing, connected and held. The individual times can be seen in the call details. See [Viewing Call Details](#page-8-0) on page 9.
- **Connected**: The internal parties to which the call was connected.
- There may be several parties, for example if the call was transferred or in a conference.
- User names use the names set in the system configuration, not the full names used for display on phones and in directories.
	- For conference calls, the conference ID is displayed.
	- Calls to the voicemail service are prefixed with **?** or **#**.
- **Account Code** The account code, if any, associated with the call.

#### **Procedure**

- 1. Click on the  $\clubsuit$  settings gearwheel icon.
- 2. From the list of column options, click on the column name to add or remove that column from the displayed calls list.
	- Those that are currently included are indicated by  $a \vee$  tick mark icon.
	- The minimum number of displayed columns is 3.

#### **Related links**

[Using Embedded Call Reporter](#page-3-0) on page 4 [Changing the Report Filters](#page-14-0) on page 15

### **Call Type Icons**

When visible, the **Type** column uses icons to indicate the nature of each call shown in the calls list, see [Changing the Columns Displayed](#page-5-0) on page 6.

The icons shown will also depend on the call filter options selected, see [Filtering by Call Type](#page-16-0) on page 17.

#### **Connected External Calls**

Green icons are used for external calls that have been answered. The icons also show the direction of the call.

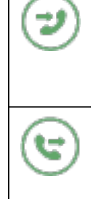

#### **Incoming External Call**

An incoming external call that was answered by a user or by voicemail. These calls are shown when the **Incoming** call filter is selected.

### **Outgoing External Call**

An outgoing external call by a system user. These calls are shown when the **Outgoing** call filter is selected.

#### **Connected Internal Calls**

This icon is used for internal calls.

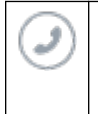

#### **Internal Call**

A call by a user on the system to another user or to voicemail. These calls are shown when the **Internal** call filter is selected

#### **Abandoned Calls**

Red icons indicate abandoned calls. For external calls, the direction of the call is shown. These calls are shown when the **Abandoned** call filter is selected.

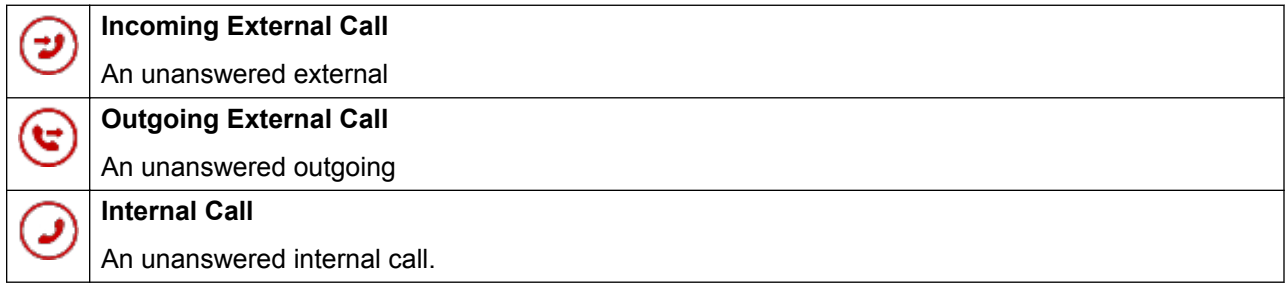

#### **Other Calls**

These icons are shown for other types of call that may occur on the system.

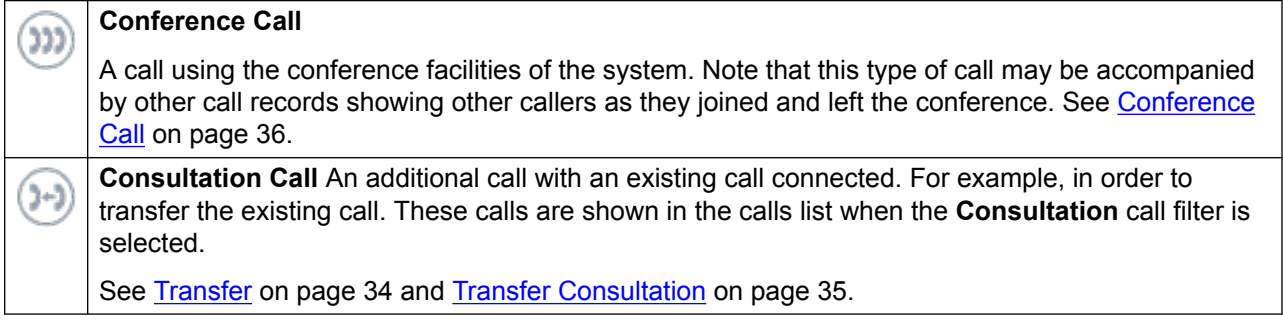

# <span id="page-8-0"></span>**Viewing Call Details**

#### **About this task**

The call details show details of the original caller, where the call was originally targeted, and then various events in the call's history. For examples of different types of call histories, see [Notes and](#page-25-0) [Examples](#page-25-0) on page 26.

The call can spend time in the states listed below. The call's duration is the total of these times.

- **Dial Time**: The time during which the caller (if internal) received dial tone from the telephone system whilst it waiting for them to complete dialing the number they required. Note that there may be no dial time if the number was dialed en-bloc on the phone before starting the call.
- **Ring Time**: The time during which the caller's call was being presented to its target to be answered. The actual method of ring alerting may, depend on a number of phone and telephone system settings, be other than audible ringing.
- **Talk Time**: Time during which the caller was connected and could talk to their connected call.
- **Held Time**: Time during which the caller was put on hold by the party to which they had been connected. During this time they hear either hold music or hold tones.
- **Park Time**: Time during which the caller was parked by the party to which they had been connected. During this time they hear either hold music or hold tones.
- **Queue Time**: Time during which the call was queued waiting to be answered at a target destination that already had a call or calls connected.

#### **Procedure**

- 1. Place your cursor over the call in the calls list.
- 2. Click when the cursor changes to a  $\mathbb{R}$  magnifying glass icon.
- 3. The calls history is displayed.

<span id="page-9-0"></span>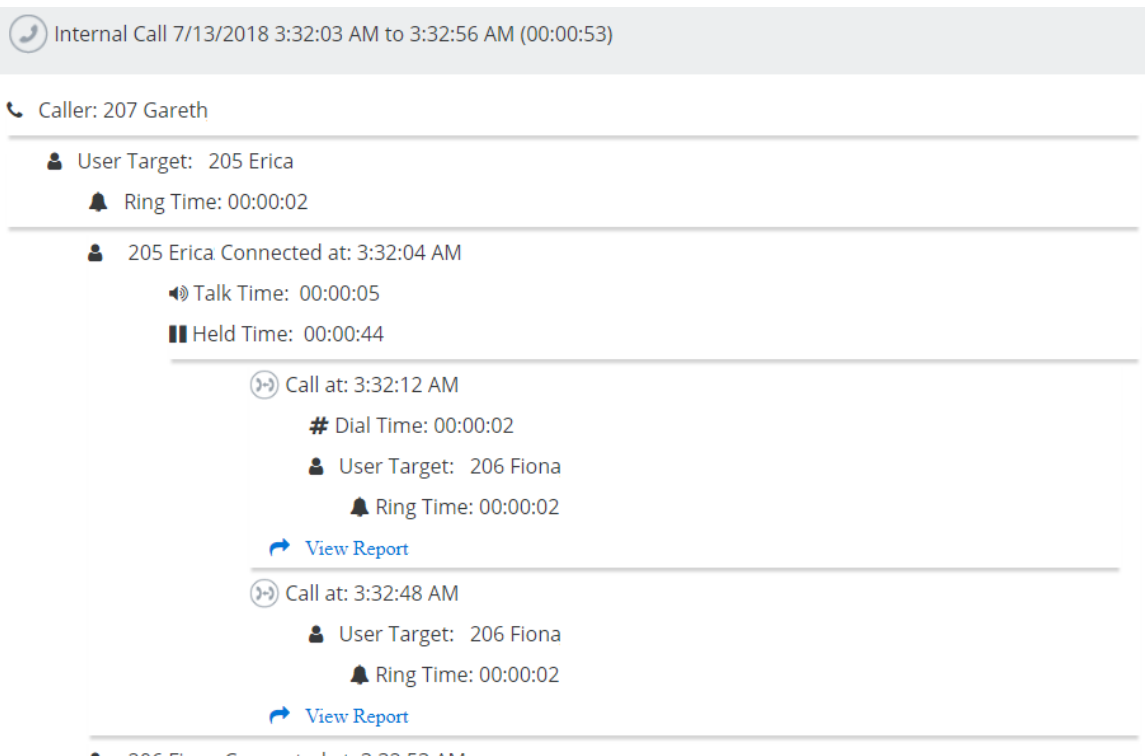

- 206 Fiona Connected at: 3:32:53 AM
- If the call included sub-calls, for example it was transferred between users, click **View Report** to display the additional call history for that part of the call.
- If the call was part of another call, click **View Main Report** to display the full call history.
- 4. To return to the calls list, use your browser's back button controls.

[Using Embedded Call Reporter](#page-3-0) on page 4

### **Sorting the Calls**

#### **About this task**

By default, the calls list is sorted by date and time. However, you can sort it using any of the currently displayed column headers.

- Changes to the displayed calls list using this method are not saved as part of report filter sets.
- $\cdot$  If using the default filters, the  $\circ$  icon can be used to undo the last change to the displayed calls list.

#### <span id="page-10-0"></span>**Procedure**

- 1. Click on the header of the required sort column. The  $\overline{\phantom{a}}$  icon indicates the current column being used.
- 2. Clicking on the same column header again reverses the sort order. This is shown by a icon.

#### **Related links**

[Using Embedded Call Reporter](#page-3-0) on page 4

# **Pausing Call Updates**

#### **About this task**

You can pause the addition of new calls to the currently displayed calls list.

#### **Procedure**

- 1. Click on the  $\Phi$  pause icon.
- 2. New calls are still added to the full set of logs when they end, but they are not displayed in the currently visible calls lists.

#### **Related links**

[Using Embedded Call Reporter](#page-3-0) on page 4

# **Restarting Call Updates**

#### **About this task**

You can pause the addition of new calls to the currently displayed calls list. See Pausing Call Updates on page 11.

#### **Procedure**

- 1. Click on the  $\odot$  resume icon.
- 2. Records are added for any calls that occurred, and match the current filters, whilst the updates were paused.

The call log for a new call is only created when the call ends. That is, when all parties disconnect from the call, not just the original caller.

#### **Related links**

[Using Embedded Call Reporter](#page-3-0) on page 4

# <span id="page-11-0"></span>**Removing Calls from the Calls List**

#### **About this task**

You can temporarily remove selected calls from the displayed calls list. This does not delete the calls from the stored call logs.

The removed calls are included again if another reports filter is selected or the same filter is selected again.

- Changes to the displayed calls list using this method are not saved as part of report filter sets.
- $\cdot$  If using the default filters, the  $\circ$  icon can be used to undo the last change to the displayed calls list.

#### **Procedure**

- 1. Select the check box to the left of the call or calls that you want deleted from the displayed list.
- 2. Click on the  $\mathbf{\hat{m}}$  trash can icon to remove the selected calls.

#### **Related links**

[Using Embedded Call Reporter](#page-3-0) on page 4

# **Refining the Call List**

#### **About this task**

You can use the search box at the top of the calls list to search within the currently displayed calls and only display matching calls. The matching is done on all call details, not just the currently visible columns.

This is a progressive search. That is, each time you enter a new search term, it only searches with the remaining displayed calls list left after any previous search. For example:

- Entering *"David"* removes all calls that don't include the name *David* somewhere in their call details from the displayed calls list.
- Entering *"Sales"* now will remove all calls that don't include the name *Sales* in their calls details from the calls list that has already had calls without *David* removed.
- Changes to the displayed calls list using this method are not saved as part of report filter sets.

#### **Procedure**

- 1. Enter the filter term.
	- You can use partial terms. For example, entering *"Sal"* matches the user name *"Sally"* and the group name *"Sales"*.
	- If shown, you can click on the icon to display previously used filter terms.
- <span id="page-12-0"></span>2. Click on the  $\Omega$  icon to apply the filter to the existing displayed calls list. Note that the filter is applied to all call details, not just the columns currently visible.
- 3. To remove the refined search settings:
	- If using the default filters, the  $\heartsuit$  icon can be used to undo the last change to the displayed calls list.
	- If using a saved filter set, reload the report filter set. If necessary, save the current filters and then reload that filter set.

[Using Embedded Call Reporter](#page-3-0) on page 4

### **Saving the Calls List as a PDF**

#### **About this task**

You can save the currently displayed calls as a PDF file.

#### **Procedure**

- 1. Filter and refine the call details to show the calls required.
- 2. If you only want to include specific calls, select the check box next to the calls you want included.
- 3. Click on the  $\Box$  PDF file icon.
- 4. The PDF file is generated and downloaded by your browser. Depending on your browser, it may also automatically display the PDF in a new browser tab or window.

#### **Related links**

[Using Embedded Call Reporter](#page-3-0) on page 4

# **Saving the Calls List to a File**

#### **About this task**

You can export the currently displayed calls list as a data file (XML, CSV or JSON). The file can then be archived or used for analysis in other applications.

JSON format files can be reloaded back into Embedded Call Reporter in offline mode. See [Loading a Saved JSON Calls File](#page-22-0) on page 23.

For calls included in the export, all data, including columns not currently being displayed is included.

#### <span id="page-13-0"></span>**Procedure**

- 1. Filter and refine the call details to show the calls required.
- 2. If you only want to include specific calls, select the check box next to the calls you want included.
- 3. Click on the  $\blacksquare$  export file icon and select the file format required:
	- **Export as .csv**: Details of the currently displayed calls are downloaded by your browser as a *callreports.csv* file. See [CSV File Format](#page-22-0) on page 23.
	- **Export as .json**: In order to save a file in JSON format, you will be prompted to set a password for the file. That password is required to reload the file. Once you have enter a passwored, details of the currently displayed calls are downloaded by your browser as a *callreports.json* file.
	- **Export as .xml**: Details of the currently displayed calls are downloaded by your browser as a *callreports.xml* file. See [XML File Format](#page-23-0) on page 24.

#### **Related links**

[Using Embedded Call Reporter](#page-3-0) on page 4 [Using Offline Mode](#page-21-0) on page 22

### **Printing Reports**

To print a copy of the call's list, save the list as a PDF file and print from that file. See [Saving the](#page-12-0) [Calls List as a PDF](#page-12-0) on page 13.

#### **Related links**

[Using Embedded Call Reporter](#page-3-0) on page 4

### **Logging Out**

#### **About this task**

Note that you are automatically logged out after 15 minutes of inactivity.

#### **Procedure**

- 1. Click on your customer name shown top-right.
- 2. Click on **Log Out**.

#### **Related links**

[Using Embedded Call Reporter](#page-3-0) on page 4

# <span id="page-14-0"></span>**Chapter 2: Changing the Report Filters**

The **Filters** section above the calls list shows a summary of the current filters being applied. For example; *"This Week Incoming + Abandoned"*.

You can display the details of the filters currently being applied and change them. You can also save and reload sets of filters.

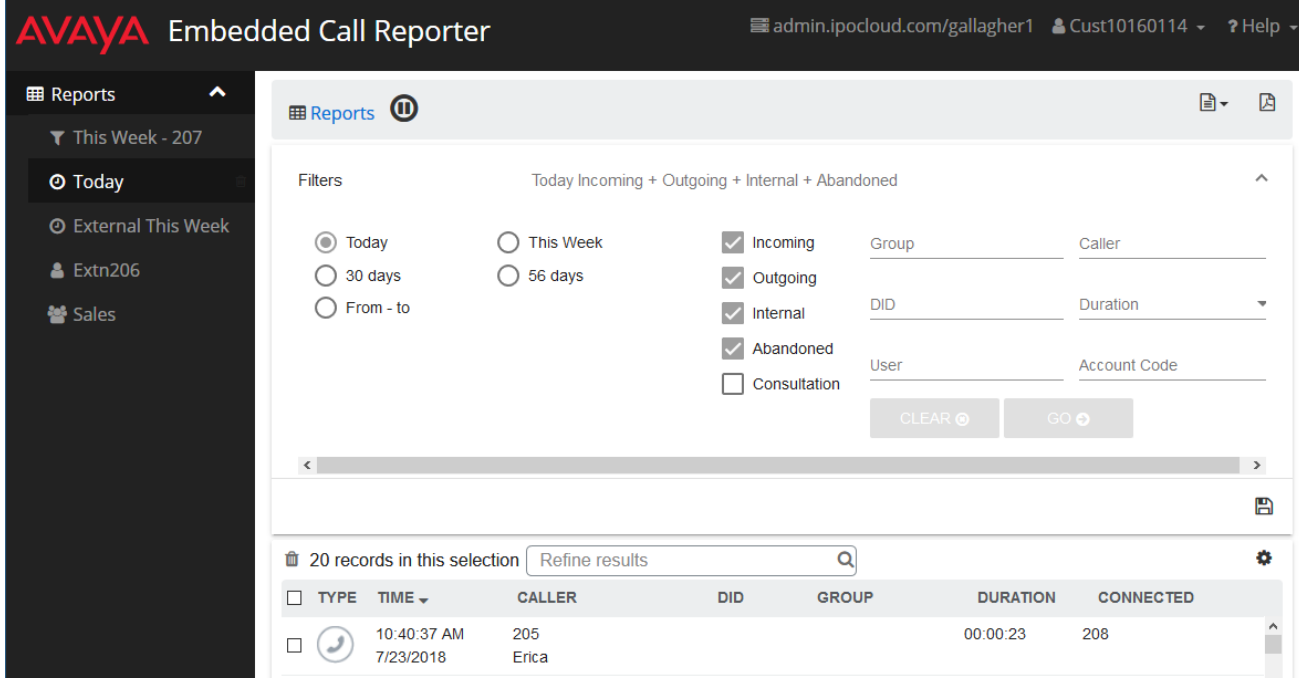

#### **Related links**

[Displaying the Current Filters](#page-15-0) on page 16 [Hiding the Current Filters](#page-15-0) on page 16 [Filtering by Date and Time](#page-15-0) on page 16 [Filtering by Call Type](#page-16-0) on page 17 [Filtering by Matching Specific Call Details](#page-16-0) on page 17 [Reapplying the Default Report Filters](#page-17-0) on page 18 [Undoing Changes to the Default Report Filters](#page-18-0) on page 19 [Changing the Columns Displayed](#page-5-0) on page 6 [Saving a Report Filter Set](#page-19-0) on page 20 [Loading a Saved Report Filter Set](#page-20-0) on page 21

<span id="page-15-0"></span>[Deleting a Report Filter Set](#page-20-0) on page 21

### **Displaying the Current Filters**

#### **Procedure**

- 1. When just the filter summary is displayed, click on the  $\vee$  icon on the right.
- 2. The current filter controls are displayed.

#### **Related links**

[Changing the Report Filters](#page-14-0) on page 15

# **Hiding the Current Filters**

#### **Procedure**

- 1. Click on the  $\sim$  icon on the right.
- 2. The filter controls are hidden. The summary of the current filter settings remains displayed at the top of the calls list.

#### **Related links**

[Changing the Report Filters](#page-14-0) on page 15

# **Filtering by Date and Time**

#### **About this task**

You can filter the displayed calls list based on the time and date of calls. All calls, where some part of the call is within the specified period, are included. That applies even if the call started or ended outside the specified period.

#### **Procedure**

- 1. If necessary, display the current filters. See Displaying the Current Filters on page 16.
- 2. Using the radio buttons on the left, select the time range for calls to include in the displayed calls list. Your selection is applied immediately.
	- **Today:** Only include calls from the current day.
	- **This Week:** Only include calls in the current week, starting from Monday.
	- **30 days:** Only include calls from the last 30 days, including the current day.
	- **56 days:** Include all calls in the system's call logs.

• **From - to:** Specify the date and time range for calls in the displayed calls list. You can set both to be the same to show calls in progress at that specific moment.

#### <span id="page-16-0"></span>**Related links**

[Changing the Report Filters](#page-14-0) on page 15

### **Filtering by Call Type**

#### **About this task**

You can filter the displayed calls list to only show particular types of call. For example, only incoming external calls.

#### **Procedure**

- 1. If necessary, display the current filters. See [Displaying the Current Filters](#page-15-0) on page 16.
- 2. Using the check boxes to select which types of calls should be included in the displayed calls list. Those currently selected are indicated by  $a \vee$  icon. Your selection is applied immediately.

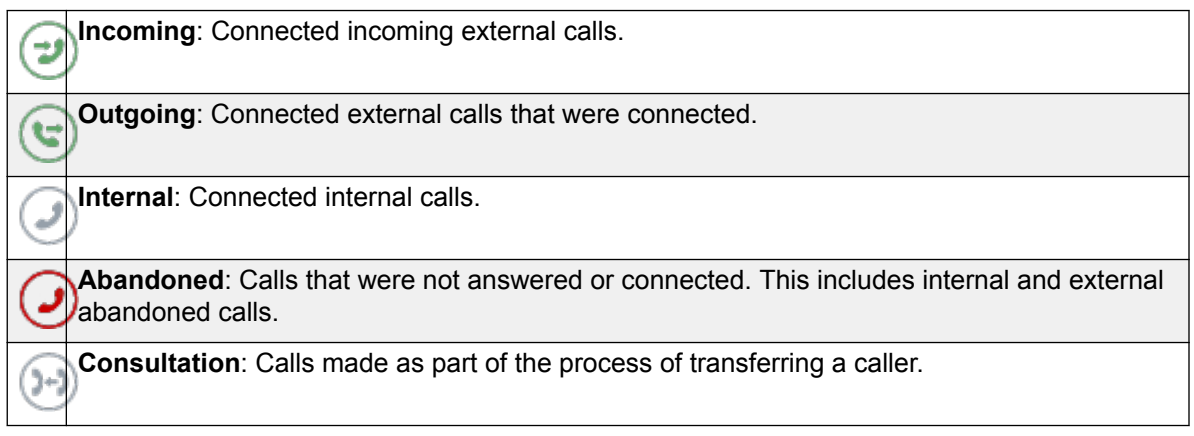

#### **Related links**

[Changing the Report Filters](#page-14-0) on page 15

# **Filtering by Matching Specific Call Details**

#### **About this task**

You can filter the displayed calls list to only include calls that match specified criteria. For example, calls to a specific user or group. Matching is still applied even if the column containing the data being matched is not visible.

#### <span id="page-17-0"></span>**Procedure**

- 1. If necessary, display the current filters. See [Displaying the Current Filters](#page-15-0) on page 16.
- 2. Use the fields on the left to set the specific call details that need to be matched. Either:
	- Enter the details directly into the fields. The match must be exact. Partial matches and wildcards are not supported.
	- Place the cursor over a name or number in the displayed calls list. When the cursor changes to a icon, click to have that name or number used as the corresponding filter value.
- 3. The available fields are:
	- **Group:** If set, only show calls to the matching group name or extension number.
	- **Caller:** Caller If set, only show calls from the matching name or number.
	- **DID:** If set, only show calls from the matching external telephone number.
	- **Duration:** If set, only show calls that match the duration selected. Unlike the other options. this field acts as a drop-down menu that lists possible values.
	- **User:** If set, only show calls to or from the matching user name or extension number.
	- **Account Code:** If set, only shown calls with the associated account code.
- 4. Click on **GO** to apply the specific filter settings to the calls list. To remove the specific call detail filters, click **CLEAR**.

#### **Related links**

[Changing the Report Filters](#page-14-0) on page 15

# **Reapplying the Default Report Filters**

#### **About this task**

If you have loaded a saved set of report filters, you can still return to using the default reports filter.

#### **Procedure**

- 1. Click on **Reports** or on the **F** reports icon.
- 2. The default reports filter settings are applied to the calls list.

#### **Related links**

[Changing the Report Filters](#page-14-0) on page 15

# <span id="page-18-0"></span>**Undoing Changes to the Default Report Filters**

#### **About this task**

When using the default filters, you can change the filters, refine the report and remove calls in the same way as with any other set of reports filters. However, with the default filters set, you can also undo the applied changes.

#### **Procedure**

- 1. Click on the  $\heartsuit$  icon. The last change to the default filters is removed and the calls list updated.
- 2. You can keep clicking the  $\heartsuit$  icon until all changes are removed.

#### **Related links**

[Changing the Report Filters](#page-14-0) on page 15

## **Changing the Columns Displayed**

#### **About this task**

You can select which columns are shown in the calls list. When you save a set of report filters, the current column selections are included, see [Saving a Report Filter Set](#page-19-0) on page 20.

When you reload the filters set, the column selections are reapplied, see [Loading a Saved Report](#page-20-0) [Filter Set](#page-20-0) on page 21.

The column options are:

- **Type**: These icons indicate the type of call. Hovering the cursor over the icon displays additional information such as whether the call was internal. See [Call Type Icons](#page-6-0) on page 7.
- **Time**: The start date and time of the call. The call log for a new call is only created when the call ends. That is, when all parties disconnect from the call, not just the original caller.
- **Caller**: The caller's number and, if known, name. User names use the names set in the system configuration, not the full names used for display on phones and in directories.
- **DID**: Direct Inward Dialing. For incoming external calls, the number dialed by the caller.
- **Group**: If the call is targeted to a hunt group, the name of the group.
- **Target**: The original target for internal and incoming external calls.
- **Duration**: The total duration of the call. This includes all stages such as ringing, connected and held. The individual times can be seen in the call details. See [Viewing Call Details](#page-8-0) on page 9.
- **Connected**: The internal parties to which the call was connected.
- There may be several parties, for example if the call was transferred or in a conference.
- <span id="page-19-0"></span>• User names use the names set in the system configuration, not the full names used for display on phones and in directories.
	- For conference calls, the conference ID is displayed.
	- Calls to the voicemail service are prefixed with **?** or **#**.
- **Account Code** The account code, if any, associated with the call.

#### **Procedure**

- 1. Click on the  $\clubsuit$  settings gearwheel icon.
- 2. From the list of column options, click on the column name to add or remove that column from the displayed calls list.
	- Those that are currently included are indicated by  $a \vee$  tick mark icon.
	- The minimum number of displayed columns is 3.

#### **Related links**

[Using Embedded Call Reporter](#page-3-0) on page 4 [Changing the Report Filters](#page-14-0) on page 15

## **Saving a Report Filter Set**

#### **About this task**

Once you have the report filters set as required, you can save them as a named set for future use. The saved filters set includes the current filter and column settings. It does not include any search refinements and removed call settings.

#### **Procedure**

- 1. Once the report filters are set as required, click on the  $\Box$  save icon.
- 2. Enter a name for the report filter set. If you enter the name of an existing report filter set, that existing filter set is overwritten.
- 3. You can select a **Type** for the report filter set. This sets the icon shown next to the report filter in the list but doesn't affect how the report filter set operates. The options are:
	- **General**
	- **Periodical**
	- **User**
	- **Group**
	- **Caller**
- 4. Click on the  $\checkmark$  tick mark icon.

<span id="page-20-0"></span>[Changing the Report Filters](#page-14-0) on page 15

# **Loading a Saved Report Filter Set**

#### **About this task**

The **Reports** section lists previously saved report filter sets.

#### **Procedure**

- 1. If necessary, click on the  $\blacksquare$  icon to expand the list of saved report filter sets.
- 2. Click on the required report filter set.
- 3. The settings within that report filter set are applied to the system's call logs.

#### **Related links**

[Changing the Report Filters](#page-14-0) on page 15

# **Deleting a Report Filter Set**

#### **Procedure**

- 1. Hoover your cursor over the report filter in the list of report filter sets. A  $\hat{m}$  trash can icon is displayed.
- 2. Click on the icon.
- 3. Click **OK** to confirm the deletion.

#### **Related links**

[Changing the Report Filters](#page-14-0) on page 15

# <span id="page-21-0"></span>**Chapter 3: Using Offline Mode**

Embedded Call Reporter can save the currently displayed calls to a file on your PC. The files can then be used with other 3rd party applications. In the case of the JSON format files, the files can also be reloaded into Embedded Call Reporter for viewing in its offline mode.

#### **Related links**

[Saving the Calls List to a File](#page-12-0) on page 13 [Loading a Saved JSON Calls File](#page-22-0) on page 23 [CSV File Format](#page-22-0) on page 23 [XML File Format](#page-23-0) on page 24

## **Saving the Calls List to a File**

#### **About this task**

You can export the currently displayed calls list as a data file (XML, CSV or JSON). The file can then be archived or used for analysis in other applications.

JSON format files can be reloaded back into Embedded Call Reporter in offline mode. See [Loading a Saved JSON Calls File](#page-22-0) on page 23.

For calls included in the export, all data, including columns not currently being displayed is included.

#### **Procedure**

- 1. Filter and refine the call details to show the calls required.
- 2. If you only want to include specific calls, select the check box next to the calls you want included.
- 3. Click on the  $\blacksquare$  export file icon and select the file format required:
	- **Export as .csv**: Details of the currently displayed calls are downloaded by your browser as a *callreports.csv* file. See [CSV File Format](#page-22-0) on page 23.
	- **Export as .json**: In order to save a file in JSON format, you will be prompted to set a password for the file. That password is required to reload the file. Once you have enter a passwored, details of the currently displayed calls are downloaded by your browser as a *callreports.json* file.
	- **Export as .xml**: Details of the currently displayed calls are downloaded by your browser as a *callreports.xml* file. See [XML File Format](#page-23-0) on page 24.

<span id="page-22-0"></span>[Using Embedded Call Reporter](#page-3-0) on page 4 [Using Offline Mode](#page-21-0) on page 22

# **Loading a Saved JSON Calls File**

#### **About this task**

You can use the application's offline mode to load a previously saved JSON calls file. Once loaded, you can sort, filter and view the calls list in the same way as for the system's current call log.

#### **Procedure**

- 1. If you are already logged in, logout. See [Logging Out](#page-13-0) on page 14.
- 2. In your browser, if you have a saved bookmark, click on that bookmark. Otherwise:
	- a. Enter the address you have been given for customer administration of the system. The address is based on the  $\langle$ name $\rangle$  of your system. It will be something like, for example, https://admin.example.com/<name>
	- b. Use the **Select Language** drop-down to select the language that you require.
	- c. Click on the **Application** drop-down and select **Embedded Call Reporter**.
- 3. Click on **Offline**.
- 4. Click on **Select Files** and select the previously saved JSON file containing the call data.
- 5. Click **Open**.
- 6. Enter the password that was used to save the file.
- 7. If the password is correct, the call data is loaded.

#### **Related links**

[Using Offline Mode](#page-21-0) on page 22

### **CSV File Format**

This output provides a simply single line summary of each call selected for export. For calls that had multiple phases, for example transfers, the destination identity information relates to the call's final phase.

The file begins with a header row containing the following headers:

```
 TYPE
START TIME
DURATION
SOURCE
```
<span id="page-23-0"></span>SOURCE TYPE SOURCE NUMBER SOURCE NAME DID DIALLED NUMBER DESTINATION DESTINATION TYPE DESTINATION IDENTITY DESTINATION TARGET DESTINATION NAME DESTINATION START TIME DESTINATION TALK TIME DESTINATION HELD TIME SCN SYSTEM ORIGINAL TARGET ACCOUNT CODE QUEUE TIME RING TIME

#### **Related links**

[Using Offline Mode](#page-21-0) on page 22

### **XML File Format**

The XML format shows calls, with each call enclosed in *<callreport>* tags. Following a series of tags relating to the call time and source, the *<phase>* tag contains *<subphase>* tags for the call history. For example, in the call below we have sub-phases for the call's initial ringing, its being connected to one party, and for it then being connected to a different party. The details of the consultation call made during the call's transfer would appear as a separate *<callreport>* if included in the exported file.

```
<?xml version='1.0'?>
<reports>
<callreport>
    <guid>N7IBgItrEeGwhgpYChAAcg==</guid>
    <utcStart>1532334841</utcStart>
     <utcOffset>80</utcOffset>
    <duration>261</duration>
    <classification>4</classification>
    <partya> <classification>1</classification>
         <deviceClass>10</deviceClass>
         <deviceType>182</deviceType>
         <callingParty>206</callingParty>
         <callingPartyName>FionaJ</callingPartyName>
     </partya>
     <phase>
         <type>1</type>
         <instance>1</instance>
        <ringTime>18</ringTime>
         <target>205</target>
         <subphase>
             <target>
                <ringTime>18</ringTime>
                 <target>205</target>
                <agentName>EricaR</agentName>
                <result>0</result>
```

```
 </target>
         </subphase>
         <subphase>
             <partyB>
                 <classification>2</classification>
                 <startTime>18</startTime>
                 <talkTime>106</talkTime>
                 <heldTime>65</heldTime>
                 <deviceClass>10</deviceClass>
                 <deviceType>180</deviceType>
                <identity>205</identity>
                 <agentName>EricaR</agentName>
             </partyB>
         </subphase>
         <subphase>
             <partyB>
                 <classification>2</classification>
                 <startTime>190</startTime>
                 <talkTime>70</talkTime>
                 <deviceClass>10</deviceClass>
                 <deviceType>188</deviceType>
                 <identity>208</identity>
                 <agentName>HenryJ</agentName>
             </partyB>
         </subphase>
    </phase>
</callreport>
</reports>
```
[Using Offline Mode](#page-21-0) on page 22

# <span id="page-25-0"></span>**Appendix A: Notes and Examples**

This section provides some samples of the call details shown in some simple call scenarios. It also provides notes on how and when the system creates the call logs that are displayed through the application.

Note that these are examples only, similar scenarios, for example starting a 3-party conference, can be achieved in many ways depending on the phones and applications being used.

#### **Related links**

Call Reporting Notes on page 26 [Call \(Answered\)](#page-26-0) on page 27 [Call \(Unanswered/Abandoned\)](#page-27-0) on page 28 [Call \(Auto Answered\)](#page-28-0) on page 29 [Group Call \(Answered\)](#page-28-0) on page 29 [Group Call \(Unanswered\)](#page-29-0) on page 30 [Page Call](#page-30-0) on page 31 [Page Call \(Unanswered\)](#page-31-0) on page 32 [Voicemail \(Leaving a Message\)](#page-31-0) on page 32 [Voicemail \(Collecting Messages\)](#page-32-0) on page 33 [Transfer](#page-33-0) on page 34 [Transfer Consultation](#page-34-0) on page 35 [Conference Call](#page-35-0) on page 36 [Parked Call](#page-37-0) on page 38

### **Call Reporting Notes**

Whilst using Embedded Call Reporter, it is useful to understand the way the system generates call logs

#### • **How long are call logs kept?**

- The system retains call logs for up to 56 days (the current week plus 7 previous weeks) or up to 10,000 calls maximum.

#### <span id="page-26-0"></span>• **When is a call logged?**

- The call log for a new call is only created when the call ends. That is, when all parties disconnect from the call, not just the original caller.
- **Why do the times differ from when calls were made?**
	- The time and dates used are those of the system. They may differ from those shown on your phone which may have been adjusted to match your location.
- **Why do the names not match those on the phones and in the system directory?**
	- User names use the names set in the system configuration, not the full names used for display on phones and in directories.
- **If the system configuration is changed, how does that affect Embedded Call Reporter?**
	- Changes to the system configuration, for example changing a user name, do not update any existing call logs relating to that user and their telephone extension.
- **The call was put on hold but that isn't shown in the call details?**
	- Calls are reported from the perspective of the original caller. This has the following effects:
		- Held time relates to the party called putting the caller on hold. The caller putting the call on hold is not treated separately from talk time.
		- Park time relates to the caller being parked.

#### **Call Times Related links**

[Notes and Examples](#page-25-0) on page 26

### **Call (Answered)**

This example shows an internal call answered by the intended target.

#### **Call List View**

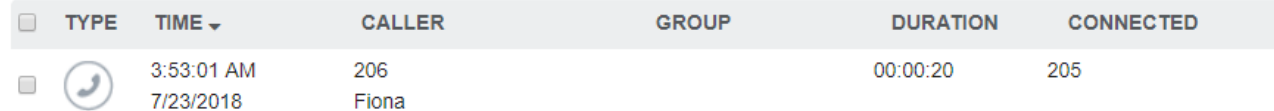

#### **Call Details View**

The call details view shows more information. Access it by hovering over the call in the calls list and clicking when the cursor changes to a  $\mathcal{R}$  magnifying glass icon. To return to the calls list, use the browser's back button.

The details show the ringing stage of the call followed by the connected stage during which the two parties talked.

<span id="page-27-0"></span>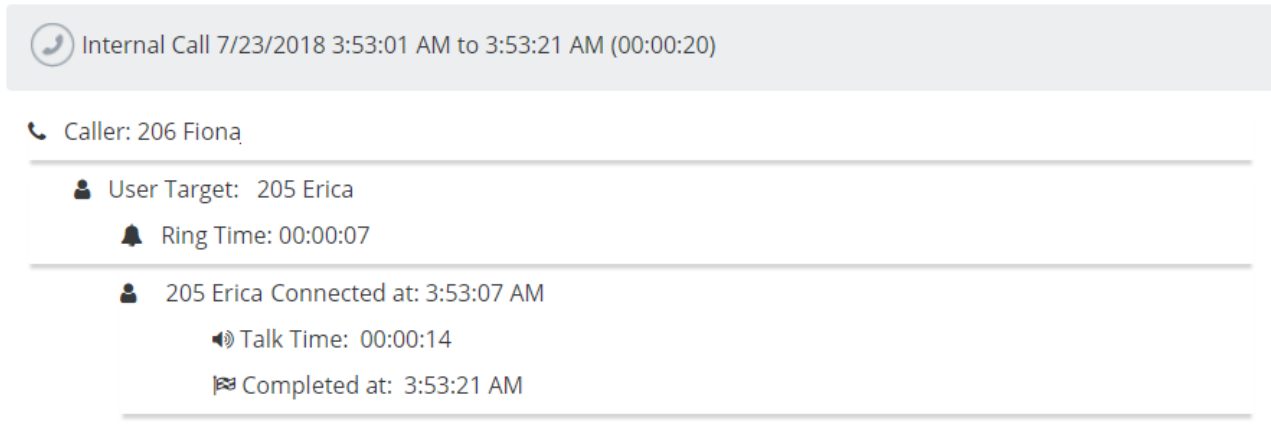

[Notes and Examples](#page-25-0) on page 26

## **Call (Unanswered/Abandoned)**

This example shows an internal call that rang and was then ended by the caller before being answered.

#### **Call List View**

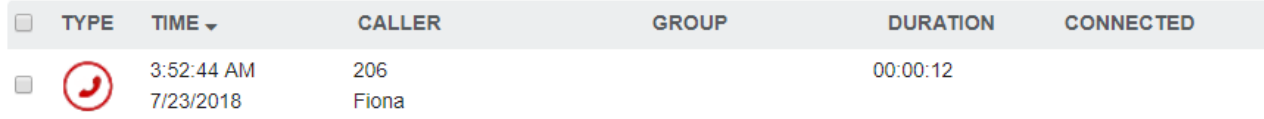

#### **Call Details View**

The call details view shows more information. Access it by hovering over the call in the calls list and clicking when the cursor changes to a  $\mathcal{R}$  magnifying glass icon. To return to the calls list, use the browser's back button.

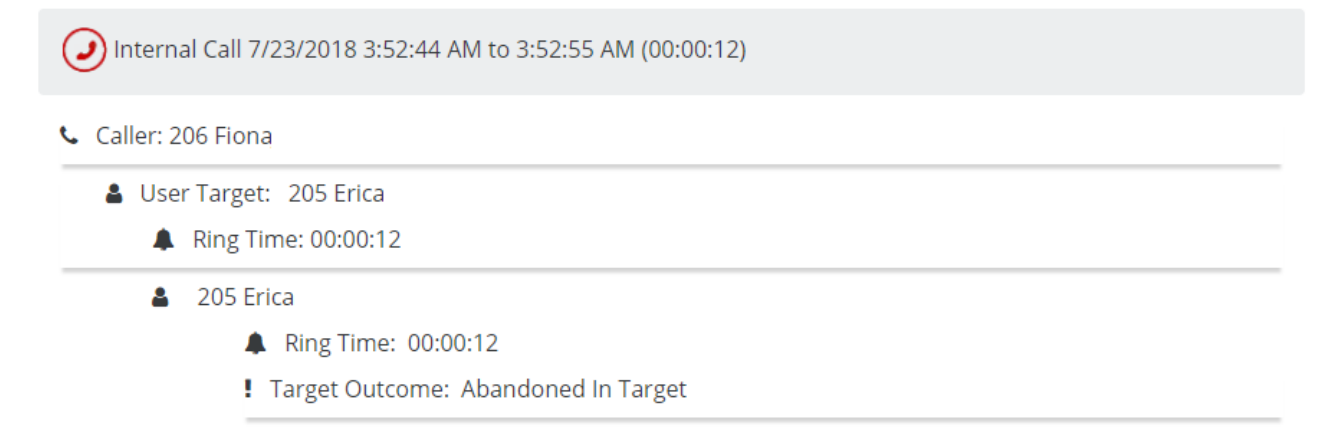

<span id="page-28-0"></span>[Notes and Examples](#page-25-0) on page 26

# **Call (Auto Answered)**

This example shows an internal call that is automatically connected.

#### **Call List View**

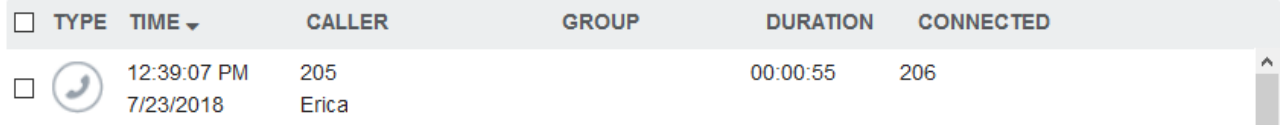

#### **Call Details View**

The call details view shows more information. Access it by hovering over the call in the calls list and clicking when the cursor changes to a  $\mathcal{R}$  magnifying glass icon. To return to the calls list, use the browser's back button.

The key difference from a normal call is the absence of any ring time.

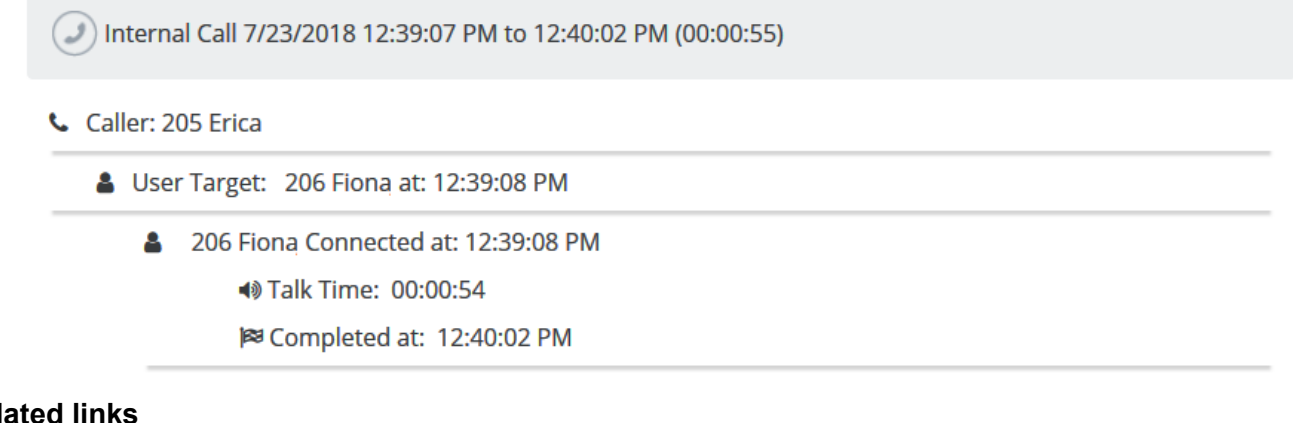

#### **Related**

[Notes and Examples](#page-25-0) on page 26

### **Group Call (Answered)**

This example shows a call to a group by an internal user. In this case, the call is answered by a member of the group.

#### <span id="page-29-0"></span>**Call List View**

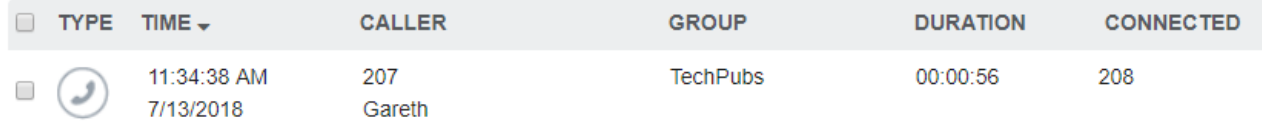

#### **Call Details View**

The call details view shows more information. Access it by hovering over the call in the calls list and clicking when the cursor changes to a  $\mathbb{R}$  magnifying glass icon. To return to the calls list, use the browser's back button.

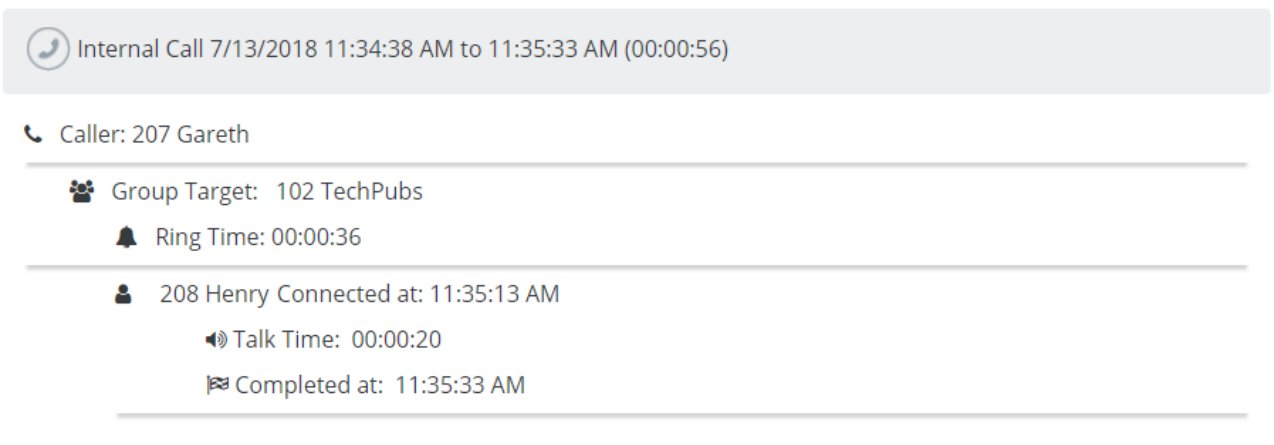

#### **Related links**

[Notes and Examples](#page-25-0) on page 26

### **Group Call (Unanswered)**

This example shows a call to a group by an internal user. In this case the call rings the group without being answered.

#### **Call List View**

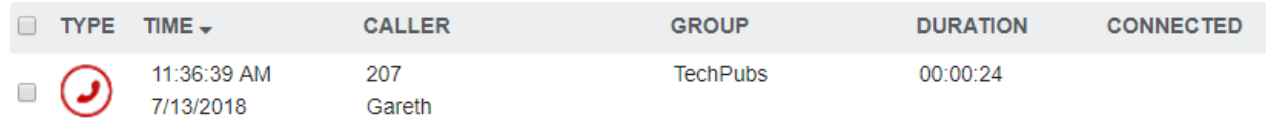

#### **Call Details View**

The call details view shows more information. Access it by hovering over the call in the calls list and clicking when the cursor changes to a  $\mathcal{R}$  magnifying glass icon. To return to the calls list, use the browser's back button.

<span id="page-30-0"></span>(c) Internal Call 7/13/2018 11:36:39 AM to 11:37:02 AM (00:00:24)

Caller: 207 Gareth

答 Group Target: 102 TechPubs

Ring Time: 00:00:24

#### **Related links**

[Notes and Examples](#page-25-0) on page 26

# **Page Call**

This example shows a page call to a group. There is no connected party since, though the page is automatically heard by all idle members of the hunt group, there is no two-way connection..

#### **Call List View**

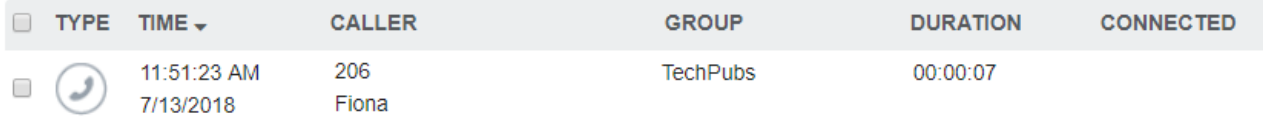

#### **Call Details View**

The call details view shows more information. Access it by hovering over the call in the calls list and clicking when the cursor changes to a  $\mathcal{R}$  magnifying glass icon. To return to the calls list, use the browser's back button.

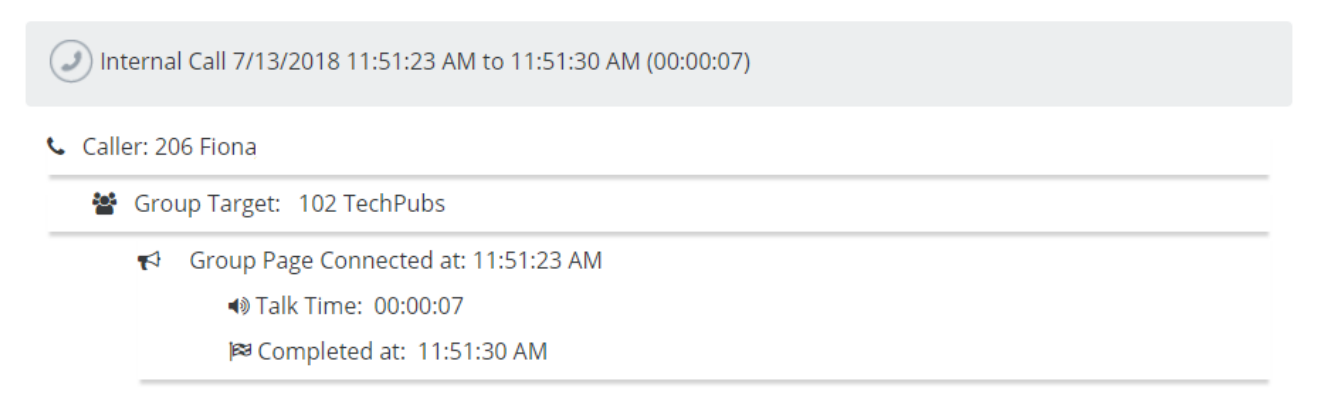

#### **Related links**

[Notes and Examples](#page-25-0) on page 26

# <span id="page-31-0"></span>**Page Call (Unanswered)**

This example shows a page call to a group. In this case, one of the people hearing the page call has answered it, turning the page into a normal call.

#### **Call List View**

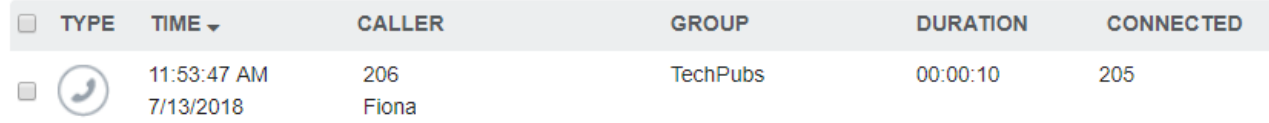

#### **Call Details View**

The call details view shows more information. Access it by hovering over the call in the calls list and clicking when the cursor changes to a  $\mathcal{R}$  magnifying glass icon. To return to the calls list, use the browser's back button.

The call details show the two stages of the call, the initial page call followed by a connected normal call.

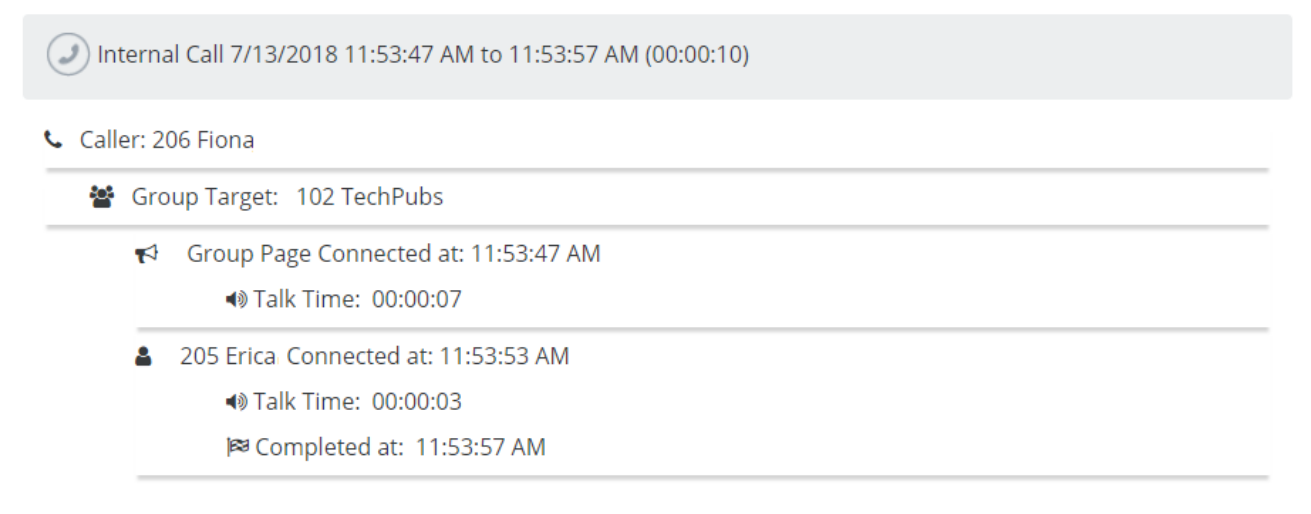

#### **Related links**

[Notes and Examples](#page-25-0) on page 26

### **Voicemail (Leaving a Message)**

This example shows a caller being redirected to a voicemail mailbox to leave a message. The on the connected party is used by the voicemail system to indicate access to a voicemail mailbox to record messages.

#### <span id="page-32-0"></span>**Call List View**

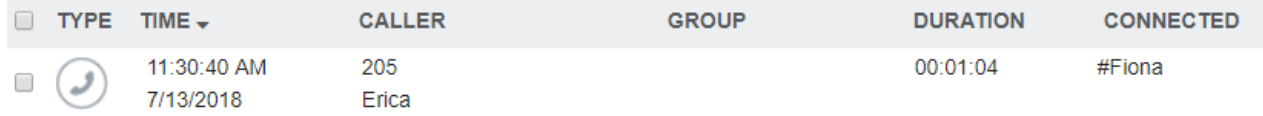

#### **Call Details View**

The call details view shows more information. Access it by hovering over the call in the calls list and clicking when the cursor changes to a  $\mathcal{R}$  magnifying glass icon. To return to the calls list, use the browser's back button.

In this case, it shows the call ringing a user for 15 seconds, then being redirected to voicemail after that user's ring timer expired (no answer time). The caller was then connected to voicemail before ending the call.

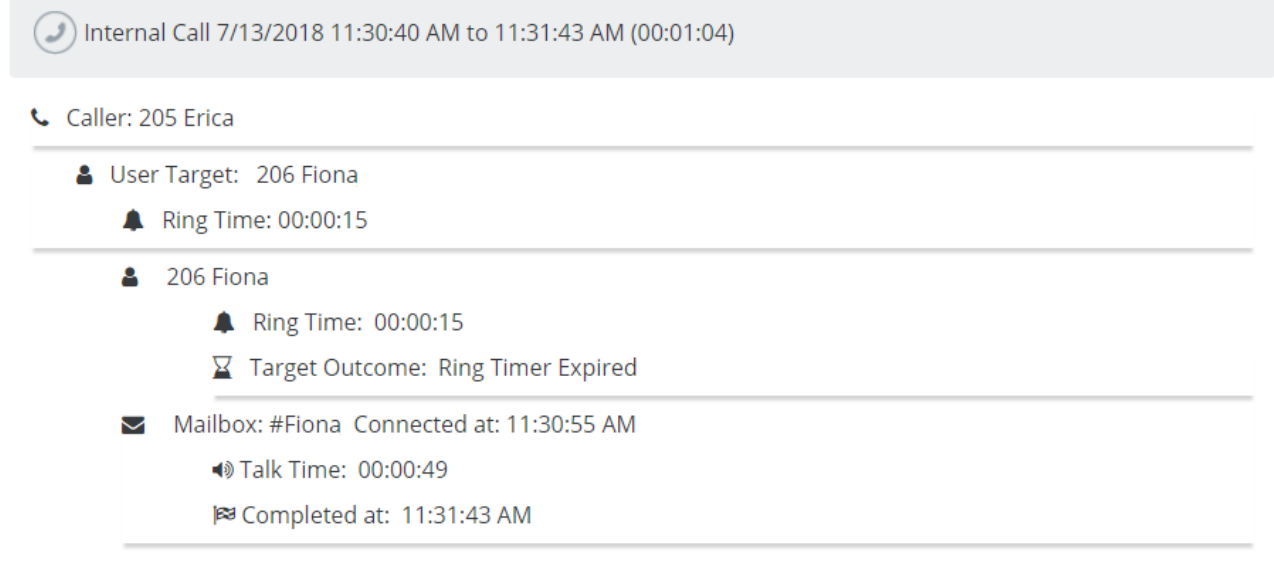

#### **Related links**

[Notes and Examples](#page-25-0) on page 26

# **Voicemail (Collecting Messages)**

This example shows a user accessing their own voicemail mailbox. The **?** on the connected party is used to indicate access to a voicemail mailbox to collect messages.

#### **Call List View**

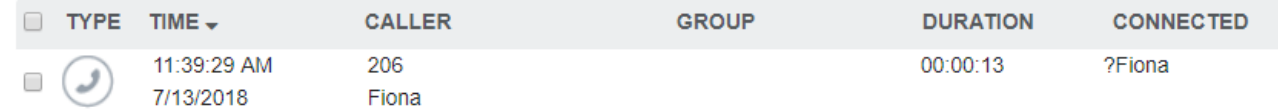

#### <span id="page-33-0"></span>**Call Details View**

The call details view shows more information. Access it by hovering over the call in the calls list and clicking when the cursor changes to a  $\mathbb{R}$  magnifying glass icon. To return to the calls list, use the browser's back button.

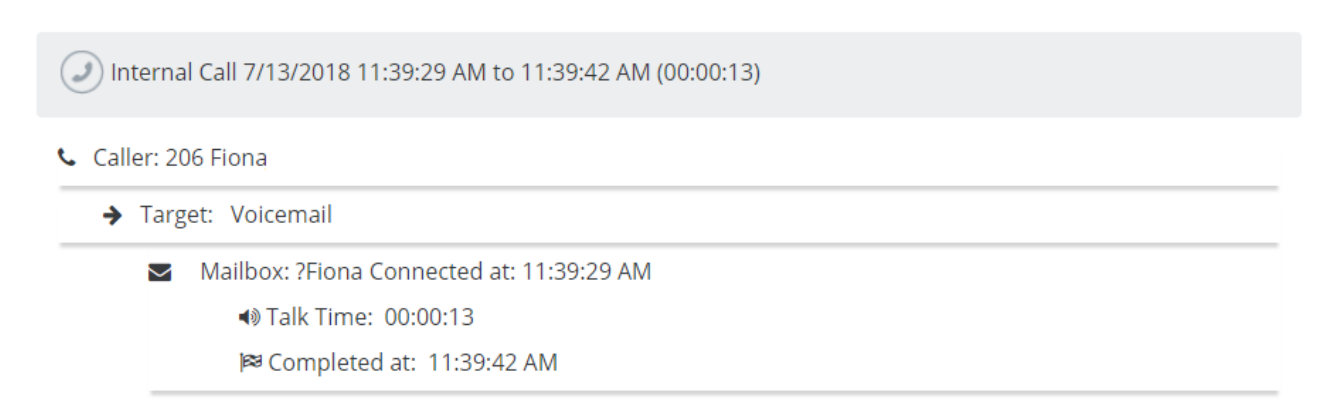

#### **Related links**

[Notes and Examples](#page-25-0) on page 26

### **Transfer**

Transferred calls can appear differently for various reasons. These depend on:

- Who does the transfer, the original caller or the called party
- Whether the transfer is completed whilst the transfer destination is still ringing (an unsupervised transfer) or only after being answered (a supervised transfer).

In the examples below, 204 is the original caller who calls 206 and is then transferred to 205.

#### **Scenario 1: Unsupervised Transfer of the Caller by the Called Party**

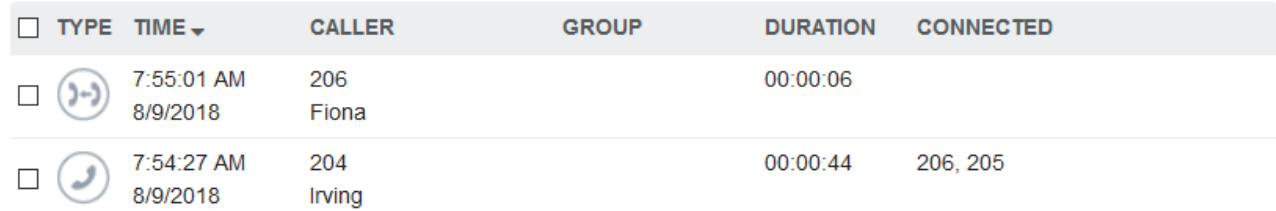

#### **Scenario 2: Supervised Transfer of the Caller by the Called Party**

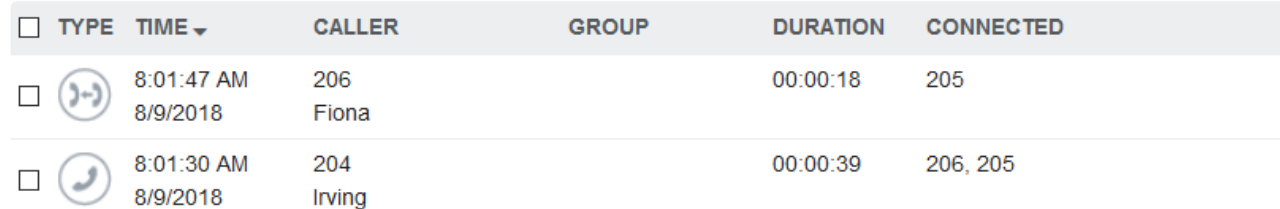

<span id="page-34-0"></span>[Notes and Examples](#page-25-0) on page 26

### **Transfer Consultation**

This example shows the same transfer, but with the additional **Consultation** option selected in the report filters option.

#### **Call List View**

The two calls shown in the calls list are part of the same call. The first (bottom) record is for the whole call, the other is transfer consultation call.

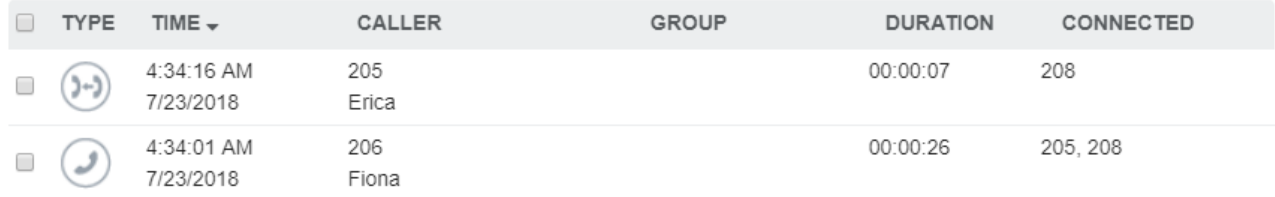

#### **Call Details View**

The call details view shows more information. Access it by hovering over the call in the calls list and clicking when the cursor changes to a  $\mathcal{R}$  magnifying glass icon. To return to the calls list, use the browser's back button.

You can move from the consultation call details, to the full call of which it is a part, by clicking on **View Main Report**. In this example it shows a connected call with the intended transfer destination.

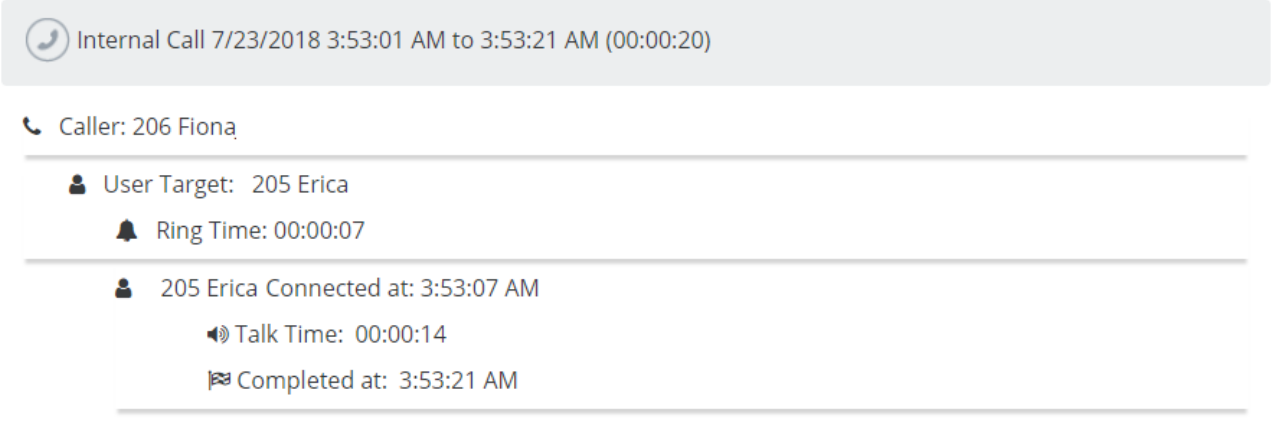

This example shows a similar transfer consultation call to the one above. In this case the caller has completed the transfer whilst it is still ringing. That is shown by the further details in the main report.

<span id="page-35-0"></span> $(+)$  Consultation Call 7/23/2018 5:03:21 AM to 5:03:24 AM (00:00:03)  $\rightarrow$  View Main Report Caller: 206 Fiona User Target: 208 Henry at: 5:03:23 AM Ring Time: 00:00:01 208 Henry Ring Time: 00:00:01

! Target Outcome: Abandoned In Target

#### **Related links**

[Notes and Examples](#page-25-0) on page 26

### **Conference Call**

This example shows a simple call which is then turned into a conference call by inviting another party to join the call.

#### **Call List View**

The calls list shows multiple calls for a conference call. The linking factor is the common conference ID, in this example 100, shown as the caller or as one of the connected parties.

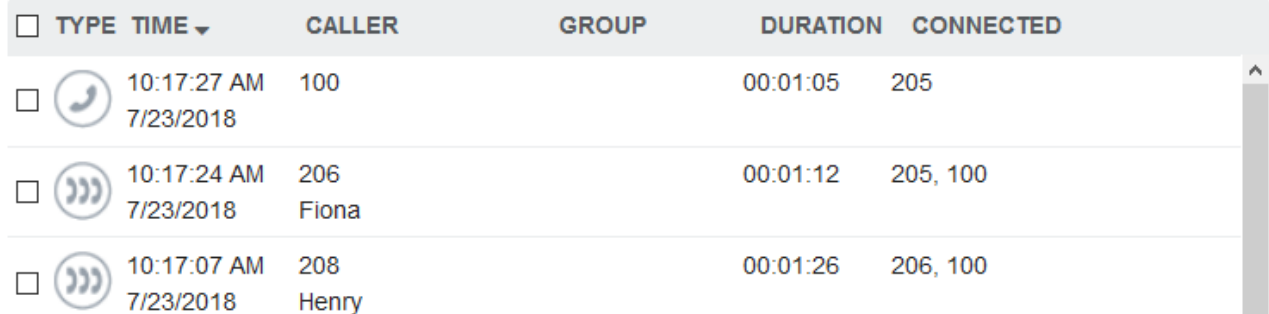

#### **Call Details View**

The call details view shows more information. Access it by hovering over the call in the calls list and clicking when the cursor changes to a  $\mathcal{R}$  magnifying glass icon. To return to the calls list, use the browser's back button.

This first leg of the conference shows a normal call which is put on hold whilst another user is invited to join the call. This starts the conference.

(iii) Internal Call 7/23/2018 10:17:07 AM to 10:18:32 AM (00:01:26)

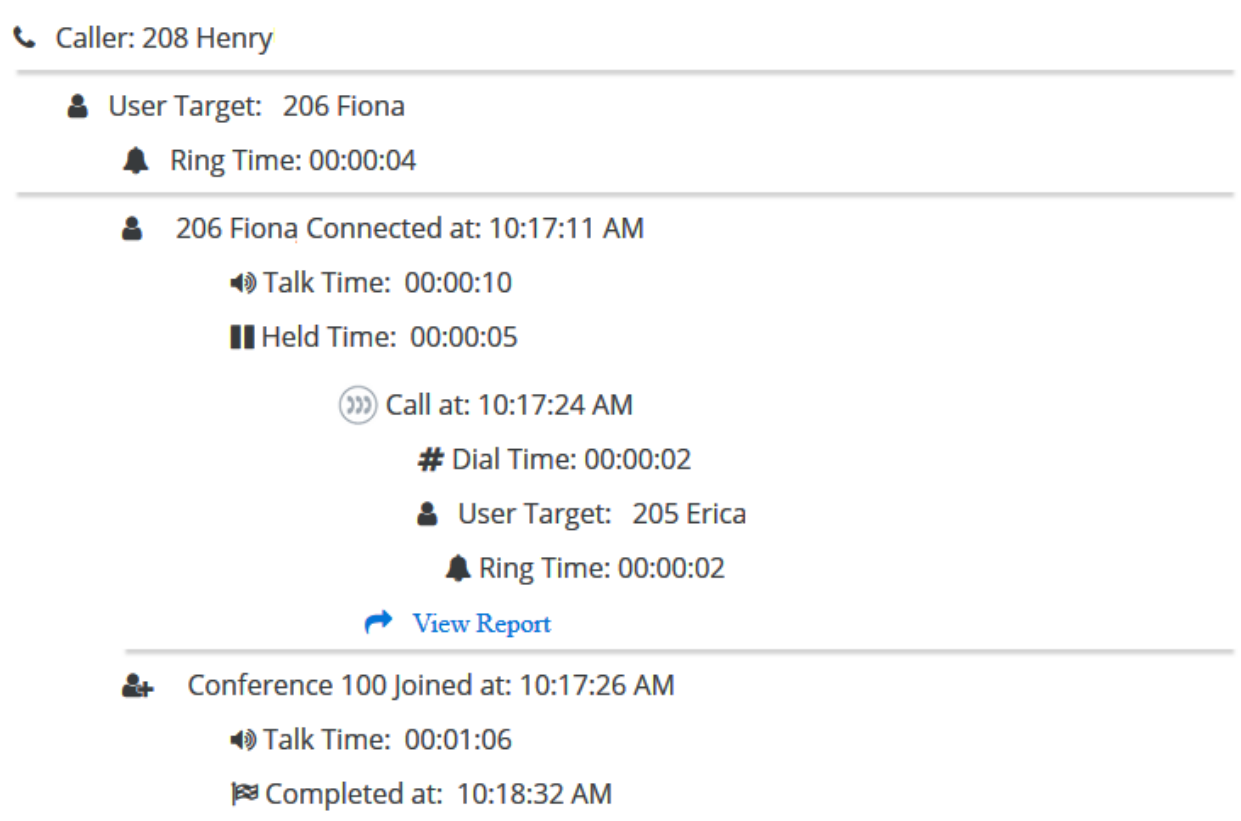

This second leg shows the conference stage at which the third-party was invited to join the call.

(10) Internal Call 7/23/2018 10:17:24 AM to 10:18:35 AM (00:01:12) Caller: 206 Fiona User Target: 205 Erica at: 10:17:26 AM **A** Ring Time: 00:00:02 205 Erica Connected at: 10:17:28 AM **I** Talk Time: 00:00:01 & Conference 100 Joined at: 10:17:29 AM 40 Talk Time: 00:01:06 <sup>28</sup> Completed at: 10:18:35 AM

<span id="page-37-0"></span>This third leg shows the conference from the perspective of the final party invited.

(10:01:05) Internal Call 7/23/2018 10:17:27 AM to 10:18:31 AM (00:01:05)

- **Caller: 100** 
	- O Source: Conference
		- > Target: User
			- 205 Erica Connected at: 10:17:27 AM д
				- 40 Talk Time: 00:01:05
				- <sup>28</sup> Completed at: 10:18:31 AM

#### **Related links**

[Notes and Examples](#page-25-0) on page 26

### **Parked Call**

This example shows a call being parked by one user and then unparked by another.

#### **Call List View**

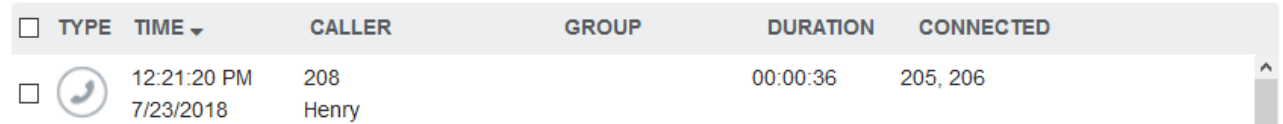

#### **Call Details View**

The call details view shows more information. Access it by hovering over the call in the calls list and clicking when the cursor changes to a  $\mathcal{R}$  magnifying glass icon. To return to the calls list, use the browser's back button.

(20:00:36) Internal Call 7/23/2018 12:21:20 PM to 12:21:56 PM (00:00:36)

- Caller: 208 Henry
	- S User Target: 205 Erica
		- **A** Ring Time: 00:00:02
		- 205 Erica Connected at: 12:21:21 PM
			- **1** Talk Time: 00:00:03
			- Held Time: 00:00:05
		- **6** Slot 111 Parked at: 12:21:29 PM

**Il Park Time: 00:00:14** 

206 Fiona Connected at: 12:21:43 PM А

**♦ Talk Time: 00:00:13** 

P& Completed at: 12:21:56 PM

#### **Related links**

[Notes and Examples](#page-25-0) on page 26

# Index

### **Numerics**

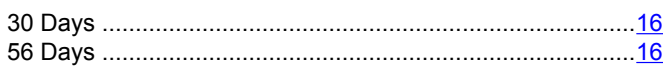

### $\mathbf{A}$

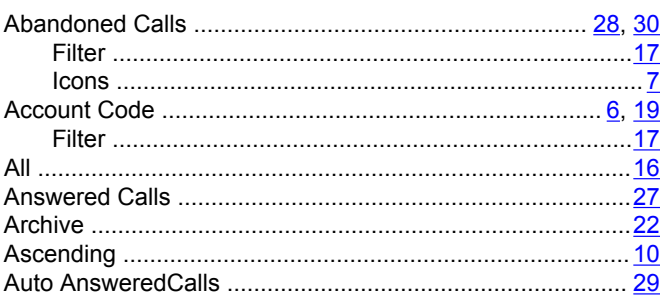

### $\, {\bf B}$

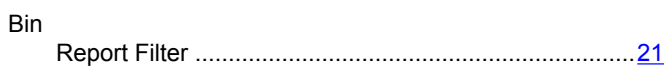

### $\mathbf C$

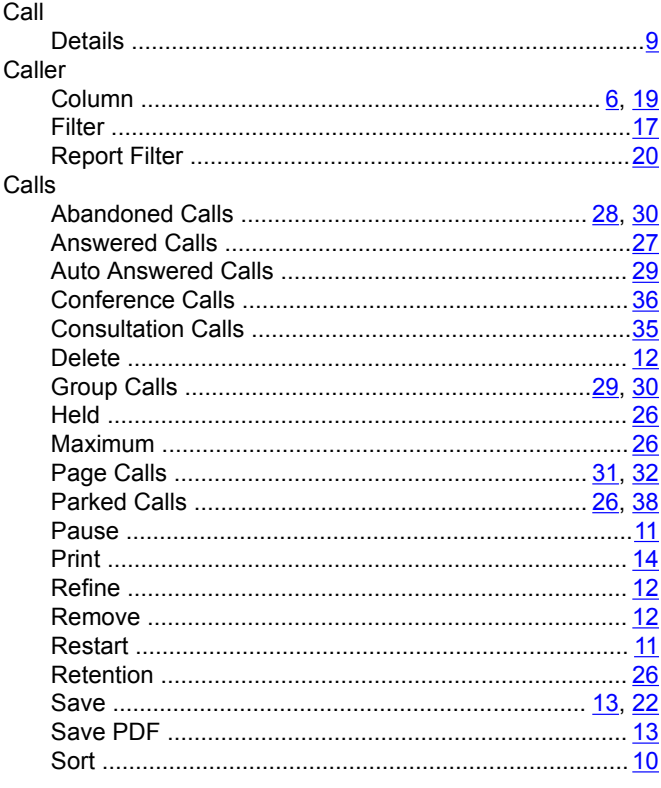

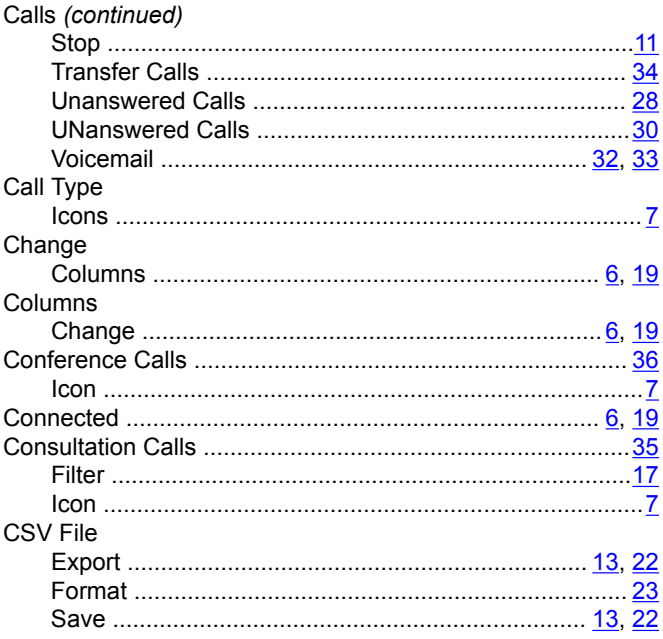

### $\mathbf D$

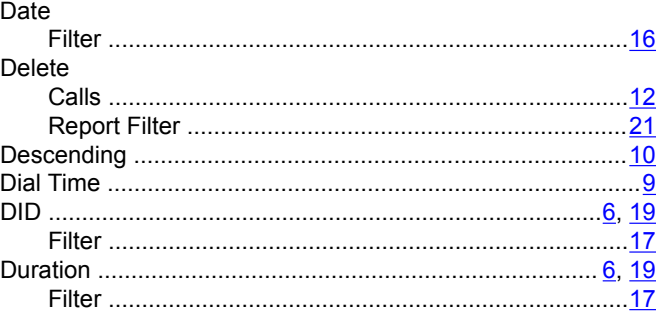

### $E$

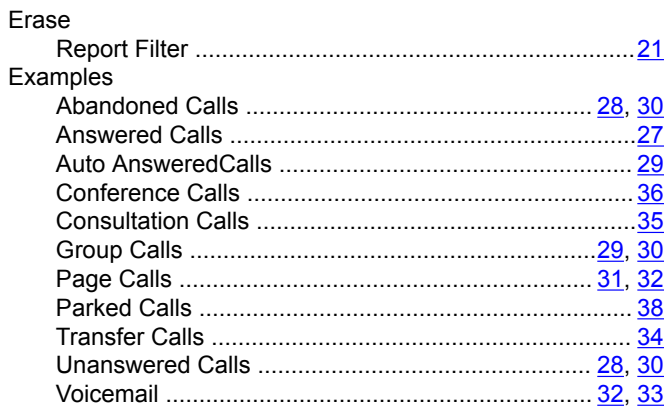

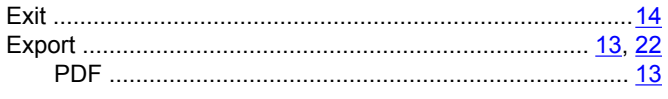

### $\bar{\mathsf{F}}$

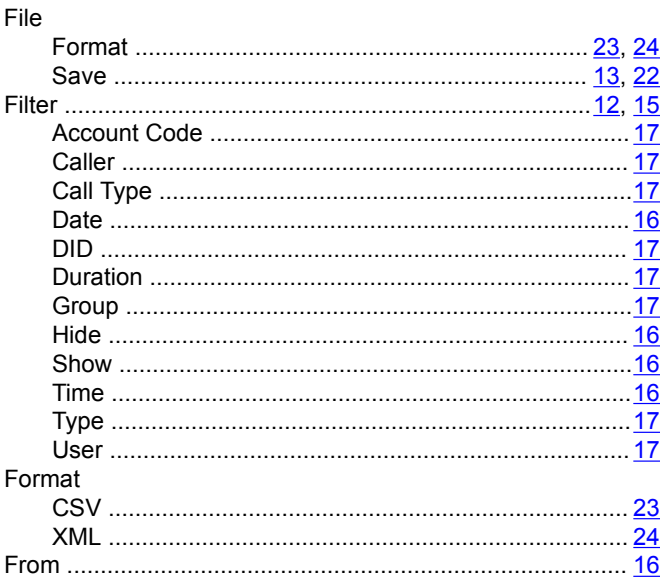

### G

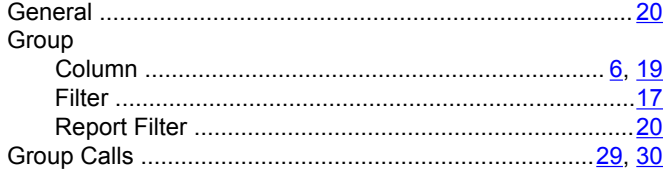

### $\overline{\mathsf{H}}$

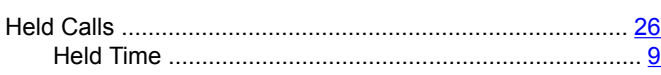

#### $\overline{1}$

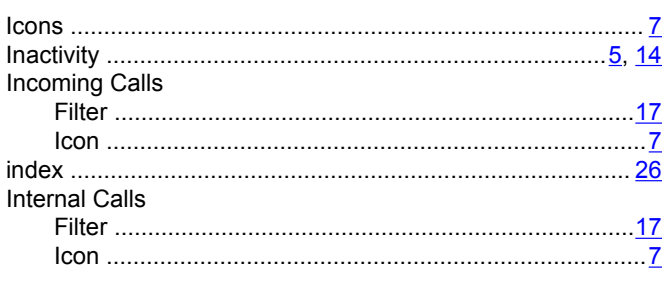

#### $\mathsf{J}$

JSON File

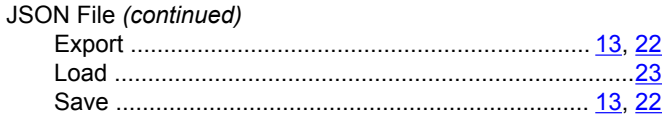

### $\mathbf{L}$

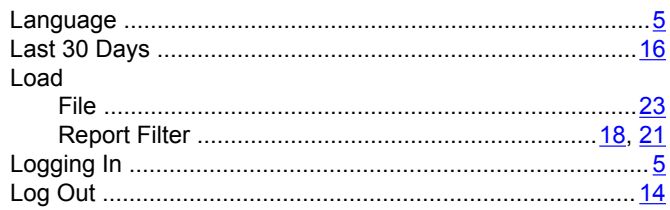

### M

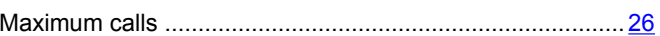

### $\mathbf{o}$

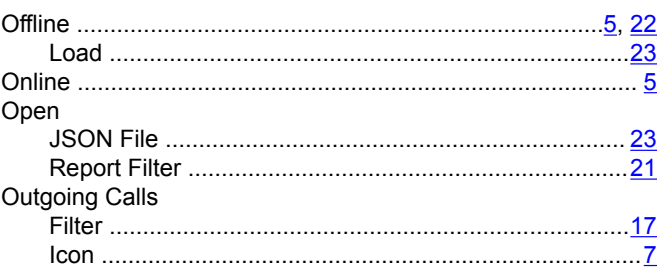

### $\mathsf{P}$

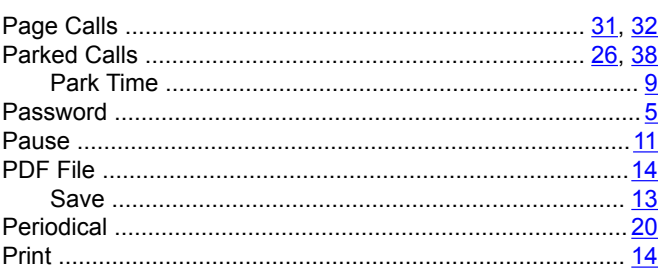

### $\mathbf Q$

### $\mathsf{R}$

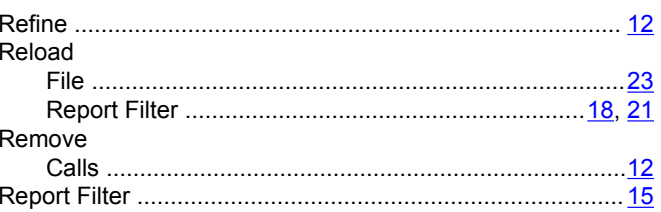

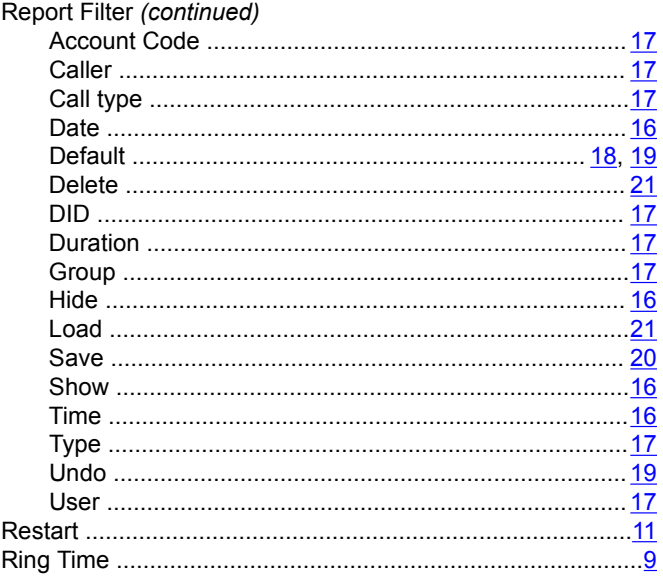

### $\mathbf S$

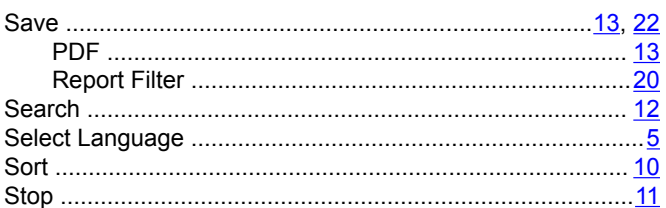

### $\mathsf{T}$

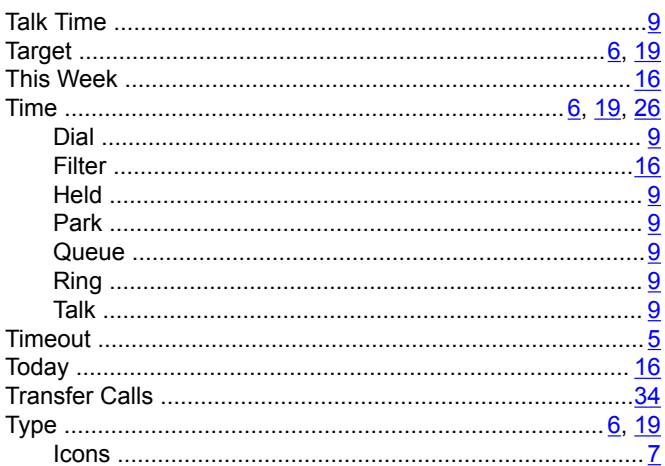

#### $\mathbf U$

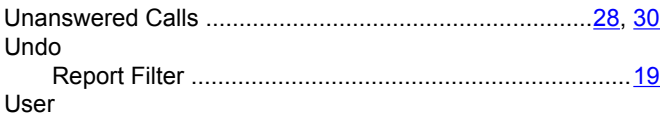

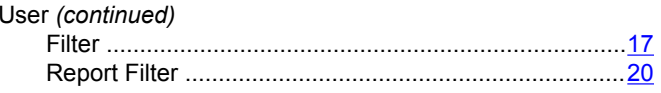

### $\mathbf V$

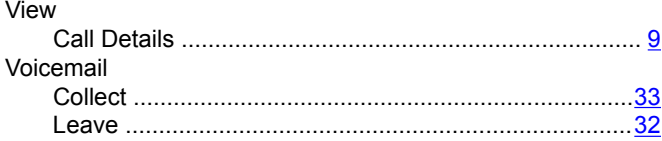

### $\mathsf{X}$

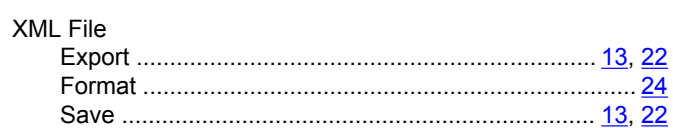